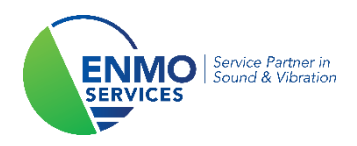

# **Tutorial**

### Installation License Key Measurement Partner Suite

Copyright ©

The information contained in this manual is the property of ENMO and may not be reproduced, in whole or in part, without written approval from ENMO.

#### **TUTORIAL**

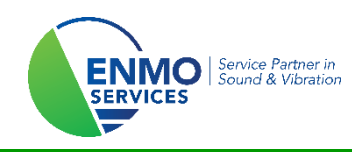

#### **1 Introduction**

The accompanying software package of the sound level meter B&K 2250-L/2250/2270 is 'Measurement Partner Suite' (BZ-5503 v4). This is the successor to 'Evaluator' (BZ-5503 v3). The abbreviation 'MPS' is also often used in colloquial speech.

The latest version of the software can always be found via the link: https://update.bksv.com/BZ5503/Latest/setup.exe

Measurement Partner Suite is free up to a certain level. For example, you can read, archive, and export your measurement data without a license. The basic functionality to analyze your measurement, such as the logging profile, parameters and audio listening are also free.

From the moment you want to do post-processing on your measurement file, such as markers or frequency analysis, you will need a license key.

You can order this license from ENMO at any time and it is available in various formulas. This can be purchased for one or more sound meters, for a certain period or a permanent license.

After purchase, depending on your license choice, you will be in possession of an authorization code, or your license must be downloaded based on the serial number of your sound meter. This tutorial will guide you on how to go from a paper license form to an effective software activation.

#### **TUTORIAL**

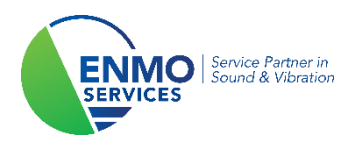

#### **2 Activation procedures**

#### **2.1 Via Authorization code**

If your license card says 'License authorization Card', the license will also have to be activated via the available authorization code. Follow the next steps to accomplish this.

#### **Step 1:**

You received a License Authorization Card from B&K, to be able to use Measurement Partner Suite to the fullest. This license must be activated for your personal device.

Surf to the website below and fill in your License Authorization Code.

Then click on 'Submit'.

[http://license.bksv.com/](http://license.bksv.com/login?loginAuth.web_key=OR70954-2833420)

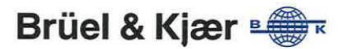

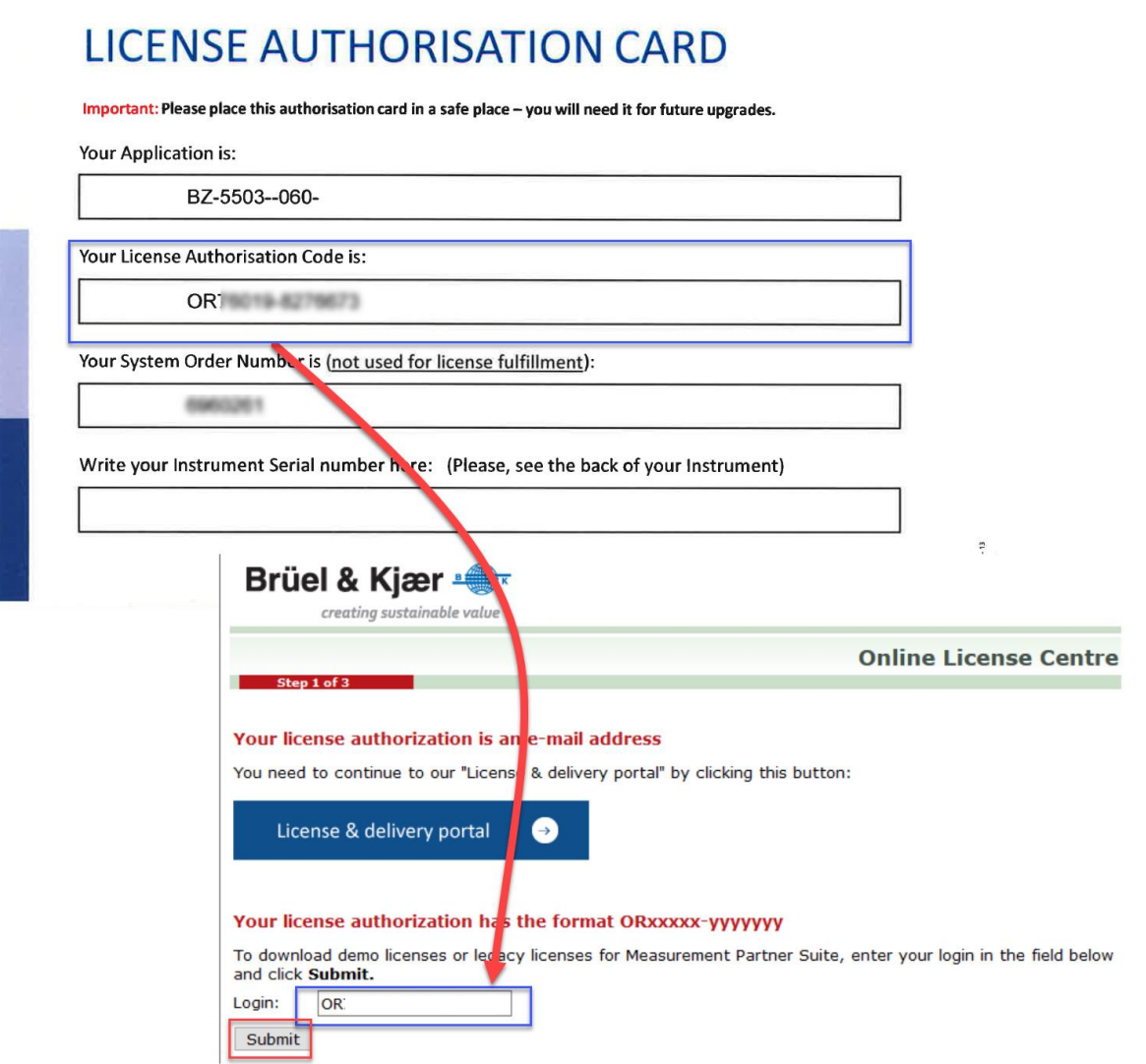

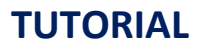

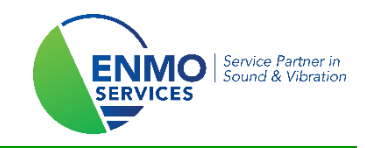

#### **Step 2:**

Enter the serial number of your sound level meter in the 'Enter Host ID' check box.

Then click on 'Fullfill License'.

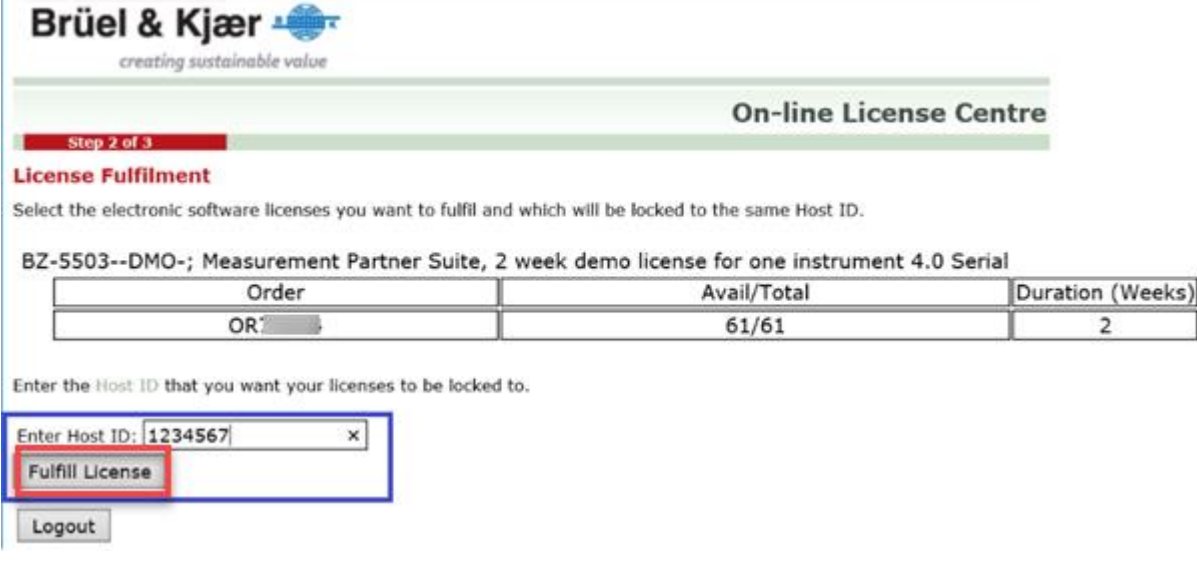

#### **Step 3:**

Check the serial number and click 'Confirm'.

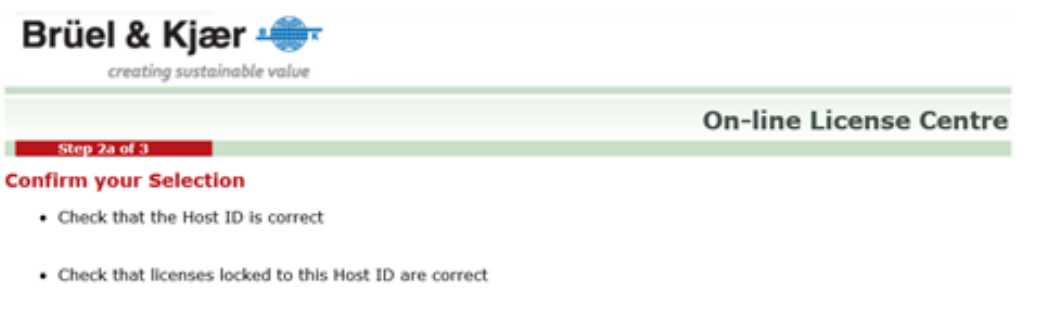

BZ-5503--DMO-; Measurement Partner Suite, 2 week demo license for one instrument 4.0 Serial

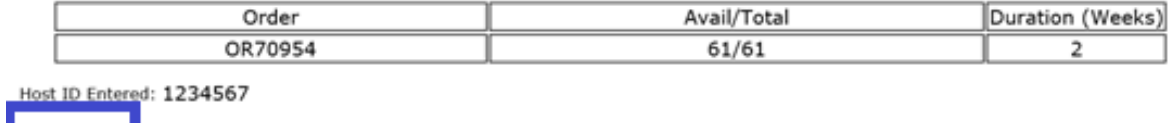

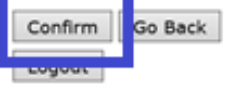

**If you enter an incorrect serial number, the license will not be linked to the measurement files of your sound meter. The authorization code can no longer be used again. If something went wrong, please contact ENMO to help you further.**

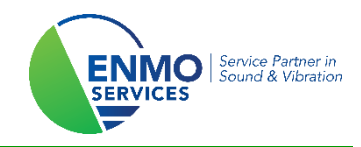

#### **Step 4:**

Click on 'save to file' and download your .lic file.

This can be done at any location. The software will install it in the right place.

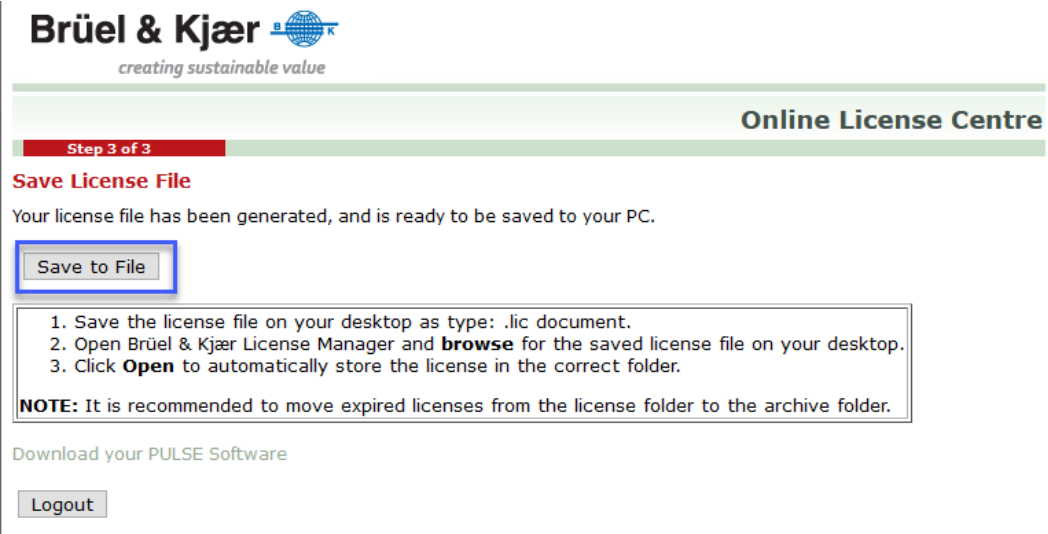

#### **Step 5:**

Add the license in Measurement Partner Suite. To do this, open the program.

First click on the "sound level meter" and then on 'Measurement Partner Licenses'. Then click on 'Browse', after which you can select your license file (.lic). Click on 'Open'.

The license will be added!

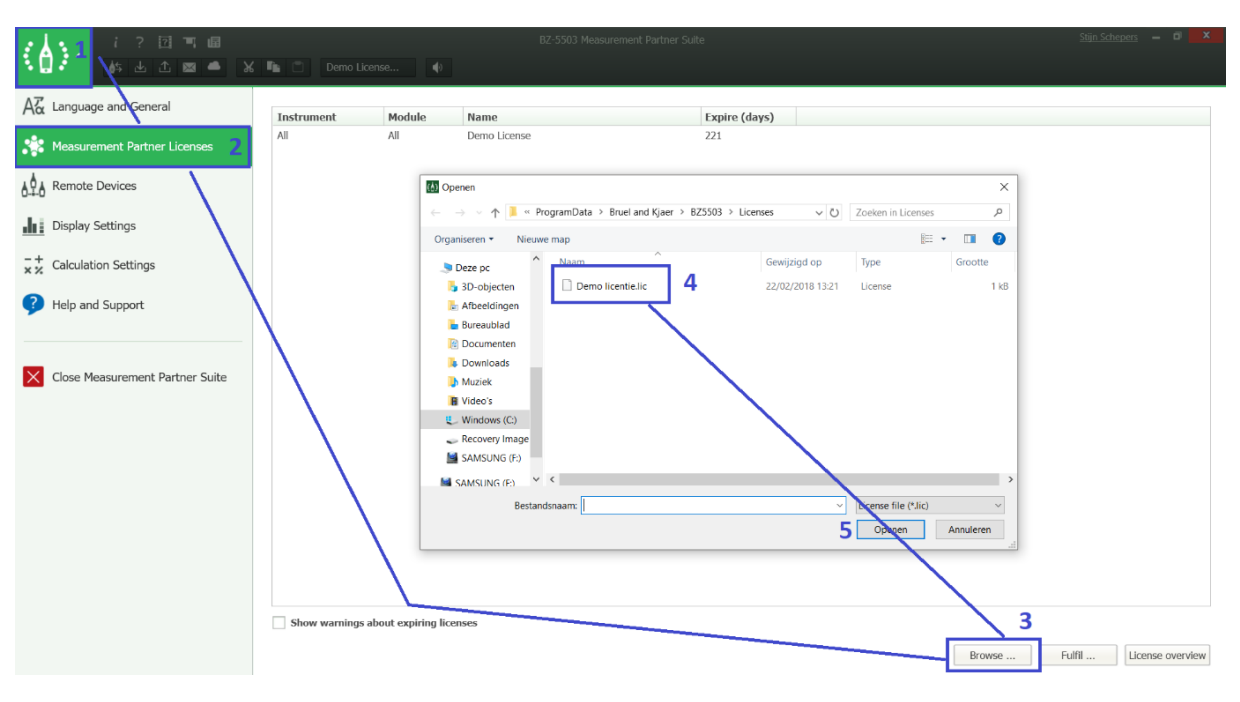

#### **Step 6: Important!!!**

Restart Measurement Partner Suite!

#### **TUTORIAL**

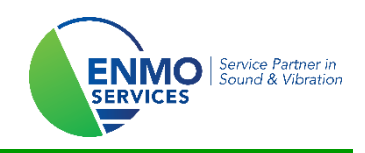

#### **2.2 Via Serial Number**

If your license card says 'Measurement Partner Suite License Card', the license will be requested based on the serial number of your sound level meter. Follow the next steps to accomplish this.

#### **Step 1:**

You received a Measurement Partner Suite License Card from B&K, to fully use Measurement Partner Suite. A corresponding license file must be downloaded.

Surf to the website below:

<http://update.bksv.com/licenseupdater>

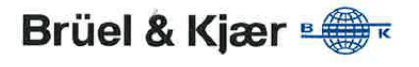

### **MEASUREMENT PARTNER SUITE LICENSE CARD**

Important: Please place this license card in a safe place - you will need it to download your software license.

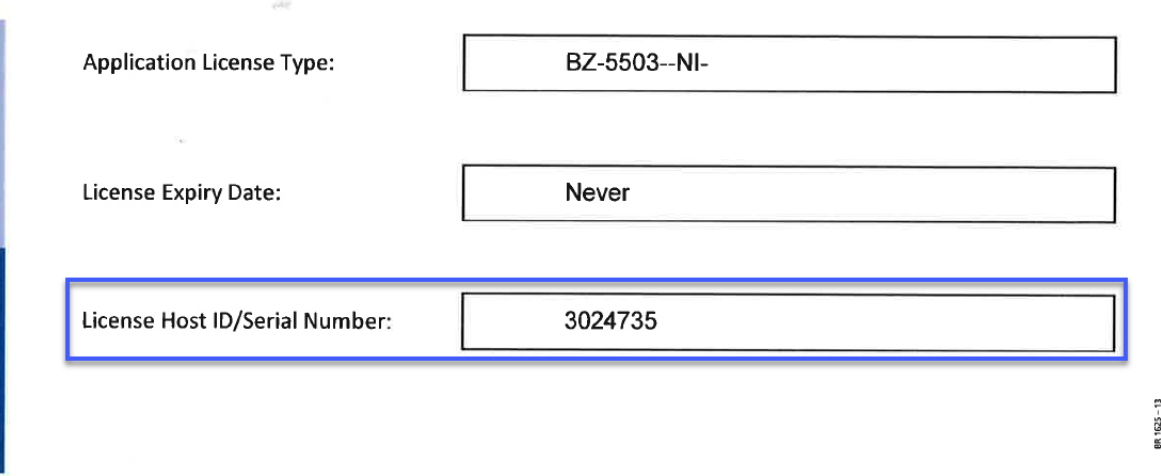

#### **Step 2:**

Enter the **serial** number of your sound level meter at 'Enter Host ID or serial number here', if you have a license for one sound level meter.

Enter the **Host ID** of your USB dongle at 'Enter Host ID or serial number here', if you have a license for multiple sound meters and are working with one dongle.

Then click on 'Download license for Host ID'. The file can be saved in any location. The software will install it in the right place.

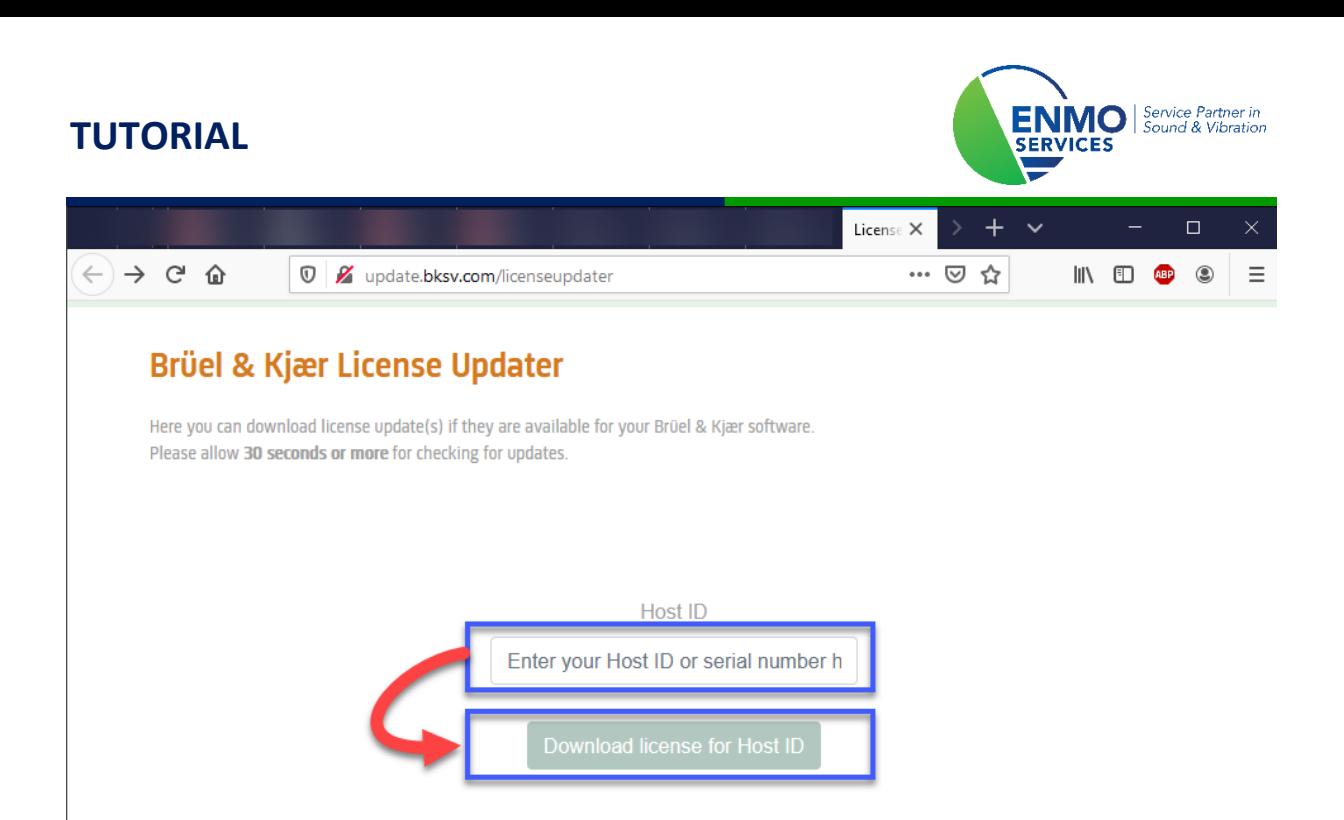

#### **Step 3:**

Add the license in Measurement Partner Suite. To do this, open the program.

First click on the "sound meter" and then on 'Measurement Partner Licenses'. Then click on 'Browse', after which you can select your license file (.lic). Click on 'Open'.

The license will be added!

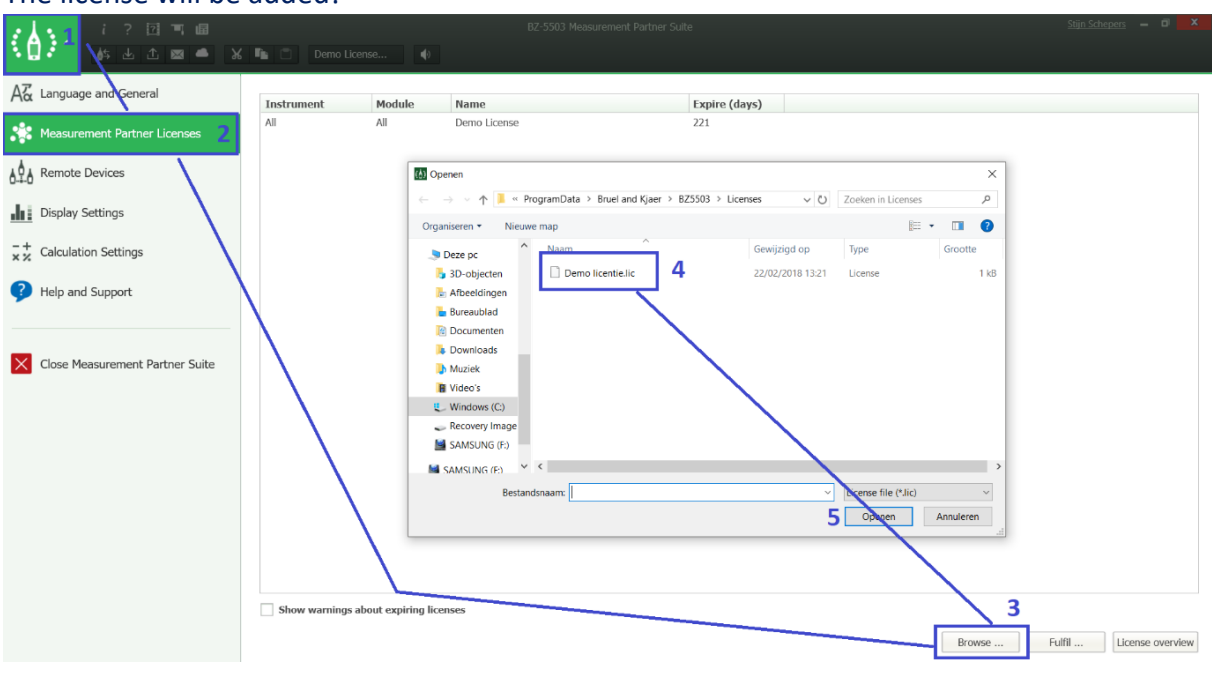

#### **Step 4: Important!!!**

Restart Measurement Partner Suite!